## *Zurück zum [Inhaltsverzeichnis](#page-1-0)*

## Lehrgang **ADOBE PHOTOSHOP 5.0**

# **Auswählen**

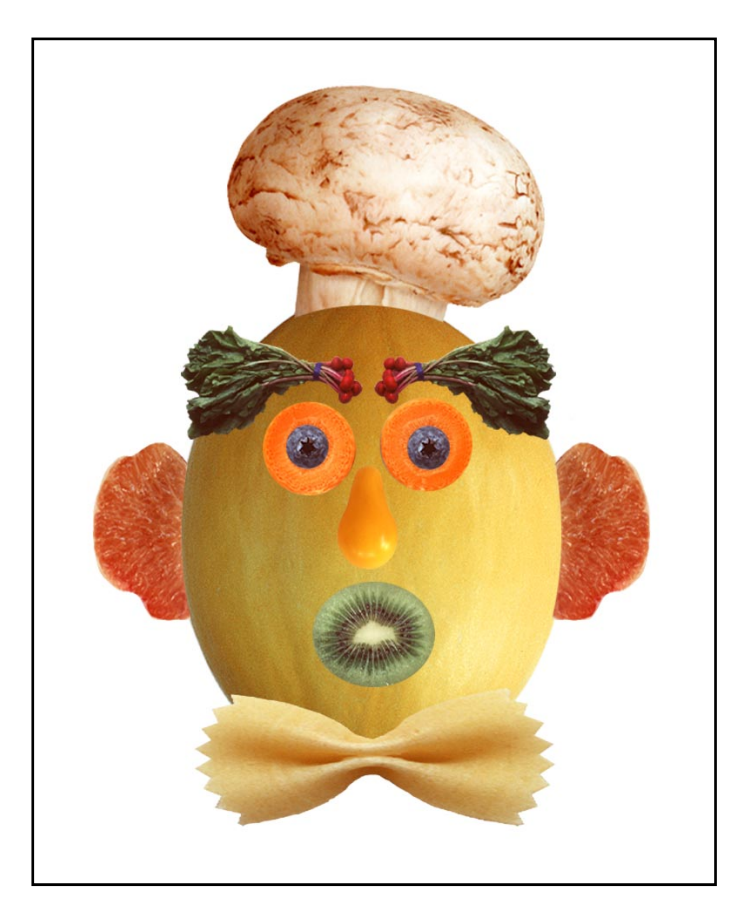

*Damit Sie die Arbeit mit Adobe® Photoshop® aufnehmen können, müssen Sie zunächst einmal lernen, wie man bestimmte Bereiche eines Bildes auswählt* – *denn bevor Sie etwas ändern können, müssen Sie erst mit der Auswahl festlegen, welcher Bildbereich überhaupt von der Änderung betroffen ist. Sobald die Auswahl erstellt ist, wird nur der Bereich innerhalb der Auswahl bearbeitet; alles außerhalb der Auswahl bleibt unverändert erhalten.*

<span id="page-1-0"></span>In dieser Lektion lernen Sie die folgenden Arbeitsschritte:

- **•** Verwenden des Auswahlrechtecks, Lassos und Zauberstabs, um Teile eines Bildes auf verschiedene Arten auszuwählen
- **•** Korrigieren der Positition einer Auswahlbegrenzung
- **•** Aufheben einer Auswahl
- **•** Bewegen und Duplizieren einer Auswahl
- **•** Beschränken der Bewegung einer Auswahl
- **•** Anpassen einer Auswahl mit Hilfe der Pfeiltasten
- **•** Erweitern bzw. Reduzieren einer Auswahl
- **•** Drehen, Skalieren und Transformieren einer Auswahl
- **•** Kombinieren von Auswahlwerkzeugen
- **•** Freistellen eines Bildes

## **Überblick über die Werkzeuge**

Adobe Photoshop bietet Ihnen vier Grundwerkzeuge, mit denen Sie Auswahlen verschiedenster Größe und Form sowie nach Farben erstellen können: das Auswahlrechteck, das Lasso, den Zauberstab und den Zeichenstift. Mit dem Bewegen-Werkzeug lassen sich außerdem die Auswahlen neu positionieren.

*Hinweis: In dieser Lektion wird nur das Auswahlrechteck, Lasso, der Zauberstab und das Bewegen-Werkzeug besprochen. Mehr zum Zeichenstift finden Sie in Kapitel 7 "Auswählen" im* Adobe Photoshop Handbuch*.*

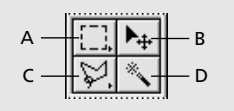

*A. Auswahlrechteck B. Bewegen-Werkzeug C. Lasso D. Zauberstab*

Die Auswahlrechteck- und Lasso-Symbole enthalten verborgene Werkzeuge. Sie wählen diese aus, indem Sie auf das jeweilige Symbol in der Werkzeugpalette klicken und den Zeiger zum gewünschten Werkzeug im Einblendmenü ziehen.

Mit dem Auswahlrechteck ([1]) können Sie rechteckige, mit der Auswahlellipse (O) entsprechend elliptische Bildbereiche auswählen. Die *Auswahlwerkzeuge: Einzelne Zeile und Einzelne Spalte* (=-=) (;)) ermöglichen die Auswahl von 1 Pixel hohen Zeilen und 1 Pixel breiten Spalten. Mit dem *Freistellungswerkzeug* ( $\boldsymbol{\Delta}$ ) lassen sich außerdem Bilder freistellen.

Mit dem *Lasso* ( ) können Sie eine Auswahllinie um einen Bereich frei zeichnen. Beim *Polygon-Lasso* ( ) setzen sich die Freihand-Auswahlen aus geraden Linien zusammen. Beim *Magnetischen Lasso* ( $\gg$ ) springt die frei gezeichnete Auswahllinie automatisch auf den Rand des auszuwählenden Bereichs.

Mit dem *Zauberstab* ( ) können Sie Bildbereiche nach Farben auswählen, d. h. alle angrenzenden Pixel mit ähnlichem Farbton werden in die Auswahl einbezogen. Dieses Werkzeug bietet sich für die Auswahl komplexerer Konturen an, so daß sich ein kompliziertes Nachzeichnen mit dem Lasso erübrigt.

## **Bevor Sie beginnen...**

Bevor Sie mit dieser Lektion beginnen, müssen Sie die Adobe Photoshop Voreinstellungen-Datei löschen, um die Standardeinstellungen des Programms wiederherzustellen. Unter Windows® beenden Sie hierfür Photoshop, gehen zum Unterverzeichnis "Adobe PhotoshopSettings" im Photoshop5-Verzeichnis und löschen dort die Datei "Adobe Photoshop 5 Prefs". Unter Mac® OS beenden Sie Photoshop, gehen zum Ordner "Adobe Photoshop Settings" im Adobe Photoshop 5.0- Ordners und ziehen die Datei "Adobe Photoshop 5 Prefs" in den Papierkorb. Anschließend wählen Sie im Menü "Spezial" die Option "Papierkorb entleeren".

Nach dem Löschen der Voreinstellungen-Datei starten Sie Photoshop neu. Anschließend öffnen Sie die Datei mit dem fertigen Bild für diese Lektion, damit Sie sehen, was Sie erstellen werden.

**1** Wählen Sie "Datei" > "Öffnen". Gehen Sie zum Ordner "Training\Lesson01" im Adobe Photoshop 5.0-Programmordner bzw. auf der Lehrgang-CD. Wählen Sie dann "End01.psd", und klicken Sie auf "Öffnen". Es erscheint ein Gesicht, das sich aus verschiedenen Frucht- und Gemüsearten zusammensetzt.

2 Sie können "Ansicht" > "Auszoomen" wählen, wenn Sie das Bild während der Arbeit auf dem Bildschirm belassen wollen. Wenn nicht, wählen Sie "Datei" > "Schließen".

Öffnen Sie nun die Datei, mit der diese Lektion beginnt.

**3** Wählen Sie "Datei" > "Öffnen". Gehen Sie zum Ordner "Lesson01", wählen Sie die Datei "Start01.psd", und klicken Sie auf "Öffnen".

4 Wählen Sie "Datei" > "Speichern unter", geben Sie als Namen "Arbeit01.psd" ein, und klicken Sie auf "Speichern".

## **Auswählen mit dem Auswahlrechteck**

Zuerst lernen Sie den Umgang mit dem Auswahlrechteck.

**1** Klicken Sie in der Werkzeugpalette auf das Auswahlrechteck ([]]).

**2** Ziehen Sie es von der oberen linken Ecke der Melone zur unteren rechten Ecke, um eine rechteckige Auswahl zu erstellen.

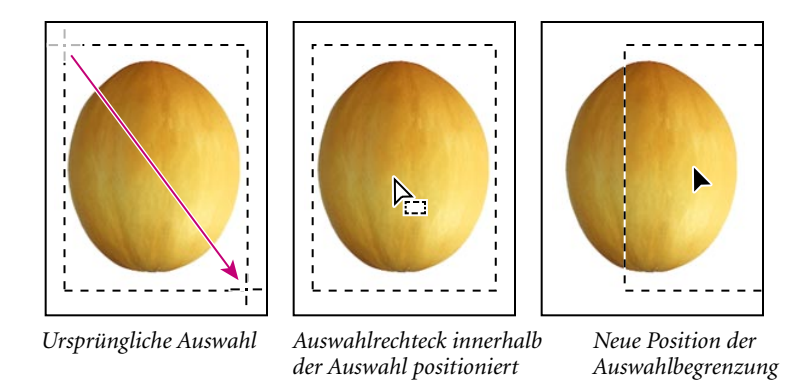

Sie können die Auswahlbegrenzung bewegen, indem Sie das Werkzeug innerhalb der Auswahl positionieren und ziehen. Beachten Sie, daß sich dabei nur die Position der Auswahlbegrenzung ändert, nicht jedoch die Größe und Form der Auswahl.

**3** Positionieren Sie das Auswahlrechteck innerhalb der Auswahl, die die Melone umschließt. Der Zeiger erscheint nun als Pfeil mit einem kleinen Auswahlsymbol.

**4** Ziehen Sie nun, um die Begrenzung über der Melone neu zu positionieren.

*Hinweis: Diese Technik zum Bewegen der Auswahlbegrenzung läßt sich mit allen Auswahlrechteck-, Lasso- und Zauberstab-Werkzeugen anwenden.*

Entspricht die Auswahl noch immer nicht Ihren Vorstellungen, können Sie sie aufheben und neu zeichnen.

- **5** Heben Sie die Auswahl anhand einer der folgenden Methoden wieder auf:
- Wählen Sie "Auswahl" > "Auswahl aufheben".
- **•** Klicken Sie irgendwo im Fenster außerhalb der Auswahlbegrenzung.
- **6** Wählen Sie die Melone nun wieder mit dem Auswahlrechteck aus.

*Wenn Sie an beliebiger Stelle innerhalb der Lektion einen Arbeitsschritt rückgängig machen wollen, wählen Sie* "Bearbeiten" > "Widerrufen".

### **Auswählen mit der Auswahlellipse**

*Als nächstes werden Sie mit der Auswahlellipse Augen für das Gesicht auswählen. Beachten Sie, daß in den meisten Fällen beim Erstellen einer neuen Auswahl die alte Auswahl verschwindet.*

**1** Wählen Sie das Zoomwerkzeug (Q,), und doppelklicken Sie auf die Heidelbeere, um diese um 300 % vergrößert anzuzeigen.

**2** Halten Sie die Maustaste über dem Auswahlrechteck gedrückt, und ziehen Sie den Zeiger zur Auswahlellipse  $(\bigcirc)$ .

**3** Bewegen Sie den Zeiger über die Heidelbeere, und ziehen Sie von der oberen linken Kante zur unteren rechten Kante der Heidelbeere eine Auswahl auf. Lassen Sie die Maustaste noch nicht los.

#### **Positionieren einer Auswahlbegrenzung während des Erstellens**

Falls sich eine Auswahlbegrenzung nicht an der gewünschten Stelle befindet, können Sie deren Position noch während des Erstellens korrigieren.

**1** Drücken Sie außer der Maustaste (vorheriger Arbeitsschritt) noch zusätzlich die Leertaste, und ziehen Sie die Auswahl an die neue Postion. Die Begrenzung bewegt sich nun entsprechend.

**2** Lassen Sie die Leertaste los, ohne die Maustaste loszulassen, und ziehen Sie nochmals. Beim Bewegen ohne gedrückte Leertaste ändert sich Größe und Form, jedoch nicht der Ausgangspunkt der Auswahl.

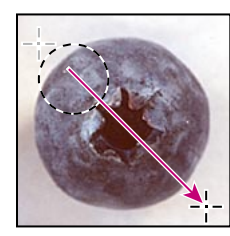

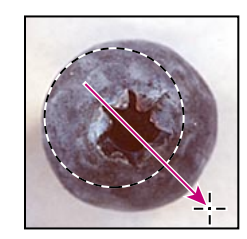

*Falsche Position Korrigierte Position Korrigierte Begrenzung (Klicken und Ziehen) (mit gedrückter Leertaste) (ohne Leertaste)*

**3** Wenn die Auswahlbegrenzung die korrekte Position und Größe hat, lassen Sie die Maustaste los.

#### **Auswählen vom Mittelpunkt aus**

Bei elliptischen oder rechteckigen Auswahlen ist es manchmal einfacher, die Auswahl vom Objektmittelpunkt aus aufzuziehen. Mit dieser Methode werden Sie nun die Heidelbeere erneut auswählen.

- 1 Wählen Sie "Auswahl" > "Auswahl aufheben".
- **2** Positionieren Sie die Auswahlellipse in der Mitte der Heidelbeere.

**3** Klicken Sie, und beginnen Sie mit dem Ziehen. Drücken Sie dann bei gedrückter Maustaste die Alt- (Windows) bzw. Wahltaste (Mac OS), und ziehen Sie die Auswahl bis zum Rand der Heidelbeere auf. Beachten Sie, daß der Ausgangspunkt gleichzeitig der Mittelpunkt der Auswahl ist.

**4** Wenn die gesamte Heidelbeere ausgewählt ist, lassen Sie zuerst die Maustaste und dann die Altbzw. Wahltaste los.

Falls nötig, können Sie die Auswahlbegrenzung mit den zuvor gelernten Methoden noch anpassen.

## **Bewegen einer Auswahl**

Sie werden nun mit dem Bewegen-Werkzeug die Heidelbeere auf das Karottenstück verschieben, um ein Auge für das Gesicht zu erstellen. Für das zweite Auge duplizieren und bewegen Sie die Auswahl dann.

**1** Die Heidelbeere muß ausgewählt sein. Klicken Sie auf das Bewegen-Werkzeug ( $\blacktriangleright$ +), und positionieren Sie den Zeiger innerhalb der Heidelbeer-Auswahl. Der Zeiger erscheint als Pfeil mit Schere. Dies bedeutet, daß beim Ziehen die Auswahl aus der alten Position geschnitten und an die neue Position versetzt wird.

**2** Ziehen Sie die Heidelbeere über das Karottenstück.

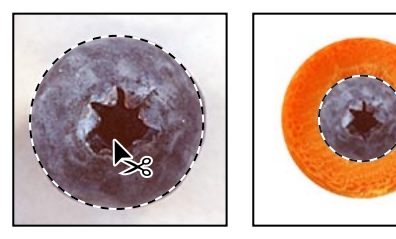

*Bewegen-Werkzeug Auf Karottenstück innerhalb der bewegte Heidelbeere Heidelbeer-Auswahl*

- **3** Wählen Sie "Auswahl" > "Auswahl aufheben".
- 4 Wählen Sie "Datei" > "Speichern".

#### **Gleichzeitiges Bewegen und Duplizieren**

Nun werden Sie eine Auswahl in einem Arbeitsschritt bewegen und duplizieren.

- **1** Wählen Sie "Ansicht" > "Ganzes Bild", damit die ganze Datei auf Ihren Bildschirm paßt.
- **2** Wählen Sie die Auswahlellipse.

**3** Ziehen Sie um das Karottenstück mit der Heidelbeere eine Auswahl auf. Falls nötig, passen Sie die Auswahlbegrenzung mit den zuvor gelernten Methoden noch an.

**4** Klicken Sie auf das Bewegen-Werkzeug, halten Sie die Alt- (Windows) bzw. Wahltaste (Mac OS) gedrückt, und positionieren Sie den Zeiger innerhalb der Auswahl. Der Zeiger erscheint als Doppelpfeil, woran Sie erkennen können, daß beim Bewegen der Auswahl eine Kopie erstellt wird.

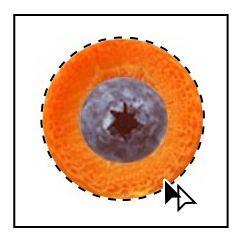

**5** Halten Sie die Alt-/Wahltaste gedrückt, und ziehen Sie die Kopie des Auges auf die linke Seite des Melonengesichts. Lassen Sie die Maus- und Alt-/Wahltaste los, aber behalten Sie die Augen-Auswahl bei.

Bei gedrückter Umschalttaste läßt sich die Bewegung der Auswahl auf eine gerade vertikale bzw. horizontale Linie einschränken. Mit Hilfe dieser Technik können Sie eine Kopie des linken Auges so auf die rechte Seite verschieben, daß beide Augen genau auf der gleichen Höhe angesiedelt sind.

**6** Halten Sie die Umschalt- + Alt-Taste (Windows) bzw. Umschalt- + Wahltaste (Mac OS) gedrückt, und ziehen Sie eine Kopie des linken Auges auf die rechte Gesichtshälfte.

**7** Wählen Sie "Datei" > "Speichern".

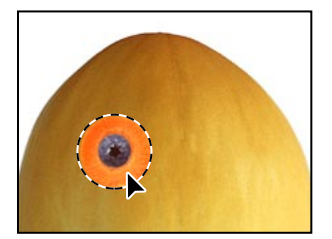

*Auf linke Gesichtshälfte Mit Umschalt- + Alt-/Wahltaste bewegte Kopie des linken Auges* 

#### **Bewegen mit Tastatur-Kurzbefehl**

Als nächstes wählen Sie die Kiwi als Mund für das Melonengesicht aus und bewegen sie mit einem Tastatur-Kurzbefehl auf die Melone. Über den Tastatur-Kurzbefehl aktivieren Sie vorübergehend das Bewegen-Werkzeug, ohne es aus der Werkzeugpalette wählen zu müssen.

- **1** Wählen Sie die Auswahlellipse aus der Werkzeugpalette.
- **2** Ziehen Sie mit einer der bisher gelernten Methoden eine Auswahl um die Kiwi auf.

**3** Halten Sie bei aktiver Auswahlellipse die Strg- (Windows) bzw. Befehlstaste (Mac OS) gedrückt, und positionieren Sie den Zeiger innerhalb der Auswahl. Neben dem Zeiger erscheint eine Schere, woran Sie erkennen können, daß die Auswahl aus der aktuellen Position geschnitten wird.

**4** Ziehen Sie den Kiwimund auf das Gesicht. Heben Sie die Auswahl nicht auf.

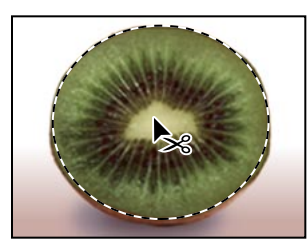

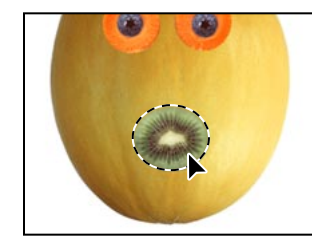

*Auszuschneidende Auswahl Auf Melone bewegte Auswahl*

#### **Bewegen mit den Pfeiltasten**

Mit den Pfeiltasten lassen sich minimalste Änderungen an der Position einer Auswahl durchführen, so daß Sie die Auswahl in Schritten von einem Pixel bzw. zehn Pixeln verrücken können.

*Hinweis: Die Pfeiltasten ändern die Position einer Auswahl nur dann, wenn diese bereits bewegt wurde oder das Bewegen-Werkzeug gewählt ist. Wenn Sie die Pfeiltasten bei einer noch nicht bewegten Auswahl einsetzen, wird nur die Auswahlbegrenzung geändert und nicht der ausgewählte Bildbereich bewegt.*

**1** Drücken Sie die Pfeil-nach-oben-Taste ( $\Box$ ) einige Male, um den Mund nach oben zu bewegen. Bei jedem Drücken der Pfeiltaste verschiebt sich der Mund um ein Pixel. Üben Sie auch mit den anderen Pfeiltasten, um deren Auswirkungen auf die Auswahl kennenzulernen.

Manchmal kann die Begrenzung um einen ausgewählten Bereich beim Arbeiten störend wirken. Daher läßt sich die Auswahlbegrenzung zeitweise ausblenden, ohne daß die Auswahl dabei aufgehoben wird. Nachdem Sie Ihre Änderungen durchgeführt haben, können Sie die Auswahlbegrenzung wieder einblenden.

**2** Wählen Sie "Ansicht" > "Begrenzung ausblenden". Die Auswahlbegrenzung um den Mund herum verschwindet.

**3** Halten Sie nun die Umschalttaste gedrückt, und drücken Sie eine der Pfeiltasten. Die Auswahl bewegt sich in Schritten von 10 Pixeln.

**4** Drücken Sie die Pfeiltasten so lange, bis der Mund an die gewünschte Position gerückt wurde. Wählen Sie dann "Ansicht" > "Begrenzung einblenden".

**5** Wählen Sie "Datei" > "Speichern".

## **Auswählen mit dem Zauberstab**

Mit dem Zauberstab lassen sich angrenzende, farblich verwandte Pixel in einem Bild auswählen. Sie werden mit dem Zauberstab die Tomate auswählen, die im Gesicht als Nase dienen soll.

**1** Doppelklicken Sie in der Werkzeugpalette auf den Zauberstab (\*), um das Werkzeug auszuwählen und dessen Optionen-Palette einzublenden. Beachten Sie, daß die Optionen-Palette in den Vordergrund der Navigator/Info/Optionen-Palettengruppe bewegt wurde.

*Hinweis: Die meisten Werkzeuge verfügen über eine eigene Optionen-Palette. Sie ermöglicht Ihnen, die Funktionsweise der Werkzeuge zu ändern.*

In der Optionen-Palette des Zauberstabs können Sie unter "Toleranz" festlegen, wie viele ähnliche Farbtöne in die Auswahl einbezogen werden, wenn Sie auf einen bestimmten Bereich klicken. Der Standardwert ist 32. Dies bedeutet, daß 32 ähnliche hellere Farbtöne und 32 ähnliche dunklere Farbtöne ausgewählt werden.

2 Geben Sie unter "Toleranz" 50 ein, damit mehr Farbtöne ausgewählt werden.

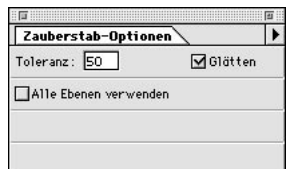

**3** Klicken Sie mit dem Zauberstab irgendwo auf die Tomate. Diese ist nun größtenteils ausgewählt.

**4** Halten Sie die Umschalttaste gedrückt, und klicken Sie auf die nicht ausgewählten Bereiche, um den Rest der Tomate in die Auswahl einzubeziehen. Das nun neben dem Zauberstab erscheinende Plus-Zeichen weist darauf hin, daß etwas der aktuellen Auswahl hinzugefügt wird.

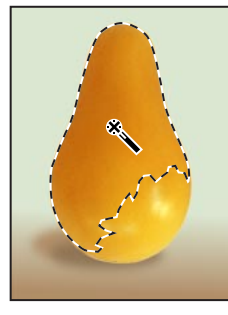

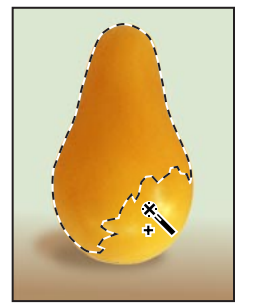

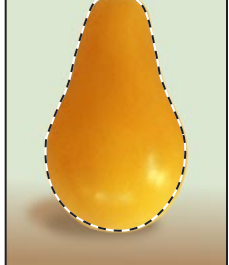

*(mit Umschalttaste)*

*Ursprüngliche Auswahl Erweitern der Auswahl Vollständige Auswahl*

**5** Wenn die Tomate komplett ausgewählt ist, halten Sie die Strg- (Windows) bzw. Befehlstaste (Mac OS) gedrückt, positionieren den Zeiger innerhalb der Auswahl und ziehen die Tomatennase auf das Melonengesicht.

**6** Wählen Sie "Auswahl" > "Auswahl aufheben".

## **Auswählen mit dem Lasso**

Mit dem Lasso können Sie Auswahlen erstellen, die sich aus frei gezeichneten Linien und geraden Liniensegmenten zusammensetzen. Auf diese Weise werden Sie eine Fliege unter das Gesicht setzen. Der Wechsel zwischen geraden und frei gezeichneten Auswahllinien erfordert ein wenig Geschick – wenn Ihnen also beim Auswählen der Fliege ein Fehler unterläuft, heben Sie die Auswahl einfach auf und fangen noch einmal von vorne an.

**1** Wählen Sie das Zoomwerkzeug, und doppelklicken Sie auf die Nudel in Fliegenform, um diese um 300 % vergrößert anzuzeigen.

**2** Wählen Sie das Lasso ( $\mathcal{P}$ ). Beginnen Sie an der oberen linken Ecke der Nudel, und ziehen Sie entlang der geschwungenen oberen Kante der Nudel eine Freihandlinie bis zur rechten Ecke. Halten Sie die Maustaste weiter gedrückt.

**3** Damit die rechte Kante der Nudel ausgewählt wird, halten Sie die Alt-Taste (Windows) bzw. Wahltaste (Mac OS) gedrückt, lassen die Maustaste los und klicken entlang der rechten Kante, wodurch Sie kurze, gerade Auswahllinien aneinanderreihen. (Beachten Sie, daß sich das Lasso-Symbol in das Symbol für das Polygon-Lasso verwandelt.) Wenn Sie die untere rechte Ecke der Nudel erreicht haben, lassen Sie die Maustaste bitte weiterhin gedrückt.

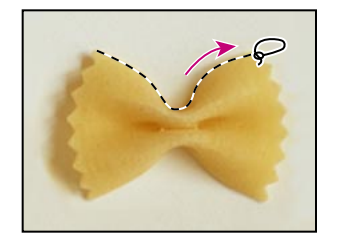

*Frei gezeichnete Auswahllinie Gerade Auswahllinie Fertige Auswahl* 

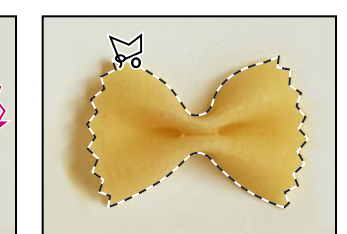

*(mit Lasso) (mit Polygon-Lasso) (Linie kreuzt den Ausgangspunkt)*

**4** Lassen Sie die Alt- bzw. Wahltaste los, und ziehen Sie entlang der geschwungenen unteren Kante der Nudel eine Freihandlinie bis zur linken Ecke. (Es erscheint wieder das Lasso-Symbol.)

**5** Halten Sie nun wieder die Alt- bzw. Wahltaste gedrückt, und klicken Sie entlang der linken Kante der Nudel, um gerade Linien zu zeichnen.

**6** Überkreuzen Sie die letzte gerade Linie mit dem Ausgangspunkt der Auswahl, so daß die Auswahl vollständig geschlossen ist. Lassen Sie erst die Alt- bzw. Wahltaste los und dann die Maustaste.

**7** Wählen Sie "Ansicht" > "Ganzes Bild", damit die ganze Datei wieder auf Ihren Bildschirm paßt.

**8** Halten Sie die Strg-Taste (Windows) bzw. Befehlstaste (Mac OS) gedrückt, und ziehen Sie die Auswahl mit der Nudelfliege unter das Melonengesicht.

## **Erweitern und Reduzieren einer Auswahl**

Wenn Sie beim Auswählen eines Bereichs die Umschalttaste gedrückt halten, wird dieser der aktuellen Auswahl hinzugefügt. Bei gedrückter Alt- (Windows) bzw. Wahltaste (Mac OS) wird der ausgewählte Bereich von der aktuellen Auswahl abgezogen. Sie werden diese Techniken nun mit dem Lasso anwenden, um eine grobe Auswahl des Pilzes zu verbessern. Der Pilz wird zum Hut für das Melonengesicht.

**1** Wählen Sie das Zoomwerkzeug, und doppelklicken Sie auf den Pilz, um ihn um 300 % zu vergrößern.

**2** Wählen Sie das Lasso, und ziehen Sie eine grobe Auswahllinie um den Pilz (schließen Sie auch den umliegenden Bereich des Pilzes sowie den Stiel teilweise in die Auswahl ein).

**3** Halten Sie die Umschalttaste gedrückt. Neben dem Lasso erscheint ein Plus-Zeichen.

**4** Ziehen Sie das Lasso um einen Bereich, den Sie der Auswahl hinzufügen wollen. Lassen Sie dann die Maustaste los. Die aktuelle Auswahl wird um diesen Bereich erweitert.

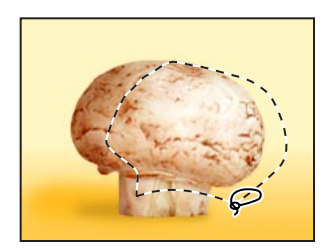

*Ursprüngliche Auswahl Erweitern der Auswahl Ergebnis*

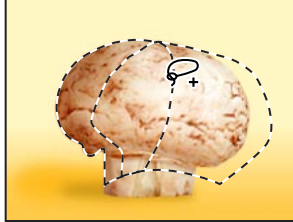

*(mit gedrückter Umschalttaste)*

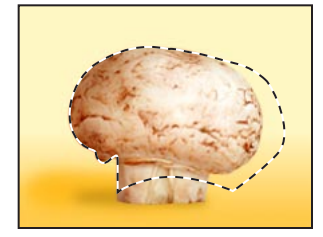

*Hinweis: Falls Sie beim Zeichnen einer Auswahl mit dem Lasso die Maustaste loslassen, zieht das Programm von diesem Punkt aus automatisch eine gerade Linie zum Ausgangspunkt und schließt damit die Auswahl. Soll die Auswahlbegrenzung präziser gestaltet werden, müssen Sie die Auswahl durch Überkreuzen des Ausgangspunktes selbst beenden.* 

Als nächstes entfernen Sie einen Teil aus der Auswahl.

**5** Halten Sie die Alt- bzw. Wahltaste gedrückt. Neben dem Lasso erscheint ein Minus-Zeichen.

**6** Ziehen Sie das Lasso um einen Bereich, den Sie von der Auswahl abziehen wollen. Wiederholen Sie diesen Vorgang, bis alle nicht benötigten Teile aus der Auswahl entfernt sind.

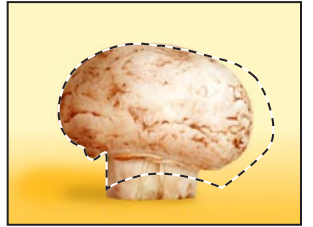

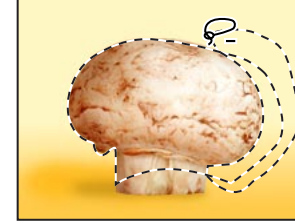

*(mit gedrückter Alt-/Wahltaste)*

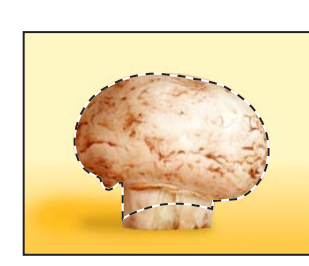

*Auswahl Reduzieren der Auswahl Ergebnis*

7 Wählen Sie "Ansicht" > "Ganzes Bild".

**8** Verschieben Sie den Pilz auf den Melonenkopf, indem Sie die Alt- + Befehlstaste (Windows) bzw. Wahl- + Befehlstaste (Mac OS) gedrückt halten und eine Kopie des Pilzes über die Melone ziehen.

## **Auswählen mit dem Magnetischen Lasso**

Mit dem Magnetischen Lasso können Sie Freihand-Auswahlen von Bereichen erstellen, die sehr kontrastreich sind, sich also stark voneinander abheben. Wenn Sie mit dem Magnetischen Lasso eine Auswahl zeichnen, springt deren Begrenzung automatisch auf die Kante, die Sie nachziehen. Sie haben außerdem die Möglichkeit, den Pfad des Lassos in eine bestimmte Richtung zu lenken, indem Sie gelegentlich mit der Maus auf der Auswahlbegrenzung Fixpunkte klicken.

Sie werden nun dem Melonengesicht ein Ohr hinzufügen, indem Sie mit dem Magnetischen Lasso den roten Teil der Grapefruit-Scheibe auswählen.

**1** Wählen Sie das Zoomwerkzeug, und klicken Sie auf die Grapefruit-Scheibe, um diese um 200 % vergrößert anzuzeigen.

**2** Halten Sie die Maustaste auf dem Lasso in der Werkzeugpalette gedrückt, und ziehen Sie den Zeiger zum Magnetischen Lasso (), um dieses auszuwählen.

**3** Klicken Sie nun einmal an der unteren linken Ecke des roten Fruchtfleisches der Grapefruit-Scheibe, lassen Sie die Maustaste los, und zeichnen Sie die Kontur des Fruchtfleisches nach, indem Sie nach rechts über die obere geschwungene Kante ziehen. Das Lasso springt auf die Kante und setzt automatisch Fixpunkte.

Wenn Sie der Meinung sind, daß das Lasso die Kante nicht exakt genug nachzieht (in kontrastarmen Bereichen), können Sie durch Klicken mit der Maustaste Ihre eigenen Fixpunkte auf der Begrenzung setzen. Die Anzahl der Fixpunkte bleibt dabei ganz Ihnen überlassen. Wenn Sie Fixpunkte enfernen und im Pfad zurückgehen wollen, drücken Sie die Entf- bzw. Lösch-Taste und bewegen die Maus zum letzten beizubehaltenden Fixpunkt zurück.

**4** Sobald Sie die untere rechte Ecke des Fruchtfleisches erreicht haben, doppelklicken Sie mit der Maustaste. Sie weisen das Magnetische Lasso damit an, zum Ausgangspunkt zurückzukehren und die Auswahl zu schließen. Dabei folgt das Lasso automatisch der noch nicht nachgezogenen Kante des Fruchtfleisches.

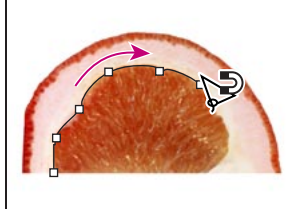

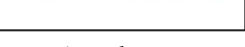

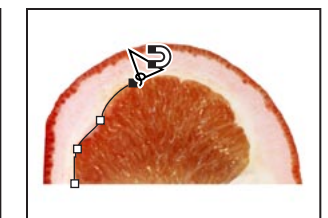

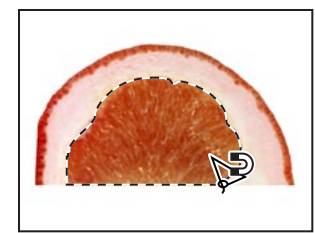

*Setzen von Fixpunkten Entfernen von Fixpunkten Doppelklicken an der Ecke*

*zum Schließen des Pfades*

Sie können nun den ausgewählten Teil der Grapefruit neben der Melone plazieren.

**5** Doppelklicken Sie auf das Handwerkzeug ( $\mathcal{S}^n$ ), um das ganze Bild auf dem Bildschirm anzuzeigen.

**6** Klicken Sie auf das Bewegen-Werkzeug, und ziehen Sie das Grapefruit-Ohr zur Mitte des linken Gesichtrandes. Heben Sie die Auswahl noch nicht auf.

## **Transformieren einer Auswahl**

Sie werden jetzt mit dem Befehl "Frei transformieren" das linke Ohr des Melonengesichts drehen und skalieren. Dann erstellen Sie das rechte Ohr, indem Sie das linke Ohr duplizieren und spiegeln.

1 Wählen Sie "Bearbeiten" > "Frei transformieren". Ein Begrenzungsrahmen erscheint um die Auswahl mit dem Ohr.

**2** Um das Ohr zu drehen, positionieren Sie den Zeiger außerhalb einer der Eckgriffe, bis ein Doppelpfeil erscheint. Ziehen Sie dann in die Richtung, in die sich das Ohr drehen soll. Beachten Sie, daß sich das Ohr um den Mittelpunkt der Auswahl ( $\phi$ ) dreht.

**3** Um das Ohr zu skalieren, positionieren Sie den Zeiger direkt auf einen der Eckgriffe und ziehen so, daß sich das Ohr verkleinert. Wenn das Ohr proportional skaliert werden soll, halten Sie beim Ziehen die Umschalttaste gedrückt.

**4** Um die Position des Ohrs zu korrigieren, positionieren Sie den Zeiger innerhalb des Begrenzungsrahmens (jedoch nicht auf dem Mittelpunkt) und ziehen.

*Hinweis: Wenn Sie auf den Mittelpunkt zeigen und ziehen, verschieben Sie den Mittelpunkt. Weitere Informationen zur Arbeit mit dem Mittelpunkt beim Transformieren finden Sie in Kapitel 8 "Bearbeiten von Bildern" im* Adobe Photoshop Handbuch.

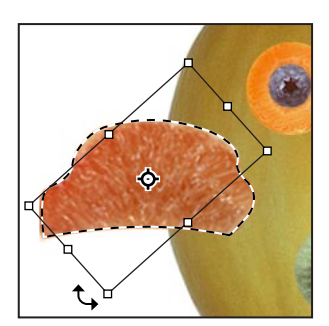

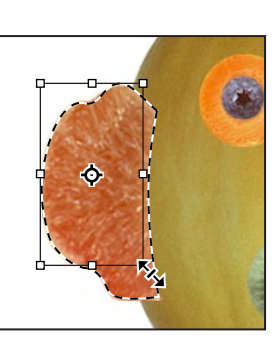

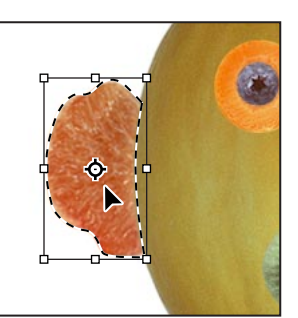

*Ziehen außerhalb des Rahmens Ziehen am Eckgriff zum Ziehen innerhalb des Rahmens zum Drehen des Ohrs Skalieren des Ohrs zum Korrigieren der Ohrposition*

*Wenn Ihnen das Transformieren nicht gelungen ist, drücken Sie die Esc-Taste und beginnen von vorne.*

**5** Sobald sich das Ohr an der richtigen Position befindet, drücken Sie die Enter- (Windows) bzw. Return-Taste (Mac OS), um die Transformation anzuwenden. Das Ohr bleibt ausgewählt.

Sie werden nun eine Kopie des Ohrs zum rechten Gesichtsrand verschieben, das Ohr horizontal spiegeln und kleine Korrekturen an dessen Position vornehmen.

**6** Positionieren Sie den Zeiger in der Ohr-Auswahl, halten Sie die Umschalt- + Alt-Taste (Windows) bzw. Umschalt-+ Wahltaste (Mac OS) gedrückt, und ziehen Sie eine Kopie des Ohrs zum rechten Gesichtsrand.

**7** Wählen Sie "Bearbeiten" > "Transformieren" > "Horizontal spiegeln".

**8** Positionieren Sie ggf. den Zeiger in der Auswahl, und korrigieren Sie die Position des Ohrs.

**9** Wählen Sie ggf. "Bearbeiten" > "Frei transformieren", um das Ohr durch Drehen an die rechte Gesichtshälfte anzupassen, und drücken Sie die Enter- bzw. Return-Taste, um die Transformation zu beenden.

## **Kombinieren von Auswahlwerkzeugen**

Wie Sie bereits wissen, wählen Sie mit dem Zauberstab Bereiche nach Farben aus. Wenn sich ein auszuwählendes Objekt auf einem farblich einheitlichen Hintergrund befindet, ist es manchmal einfacher, sowohl das Objekt als auch den Hintergrund auszuwählen und dann mit dem Zauberstab die Hintergrundfarbe abzuziehen, so daß nur noch das gewünschte Objekt in der Auswahl übrigbleibt.

Üben werden Sie diese Technik, indem Sie mit dem Auswahlrechteck und dem Zauberstab Radieschenbrauen für das Gesicht auswählen.

**1** Halten Sie die Maustaste auf der Auswahlellipse gedrückt, und ziehen Sie den Zeiger auf das Auswahlrechteck.

**2** Ziehen Sie um die Radieschen eine Auswahl auf. Zur Auswahl gehören nun auch Teile des weißen Hintergrunds.

Zu diesem Zeitpunkt sind die Radieschen und der weiße Hintergrundbereich ausgewählt. Als nächstes ziehen Sie den weißen Bereich von der Auswahl ab, so daß nur noch die Radieschen ausgewählt bleiben.

**3** Klicken Sie in der Werkzeugpalette auf den Zauberstab. Halten Sie dann die Alt- (Windows) bzw. Wahltaste (Mac OS) gedrückt. Neben dem Zauberstab erscheint ein Minus-Zeichen.

**4** Klicken Sie irgendwo im weißen Bereich, der die Radieschen umgibt. Jetzt sind nur noch die Radieschen ausgewählt.

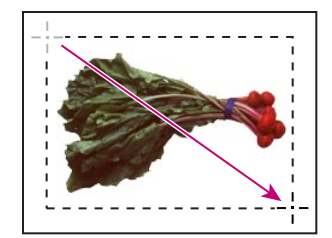

*Ursprüngliche Auswahl Abziehen von der Auswahl mit Ergebnis*

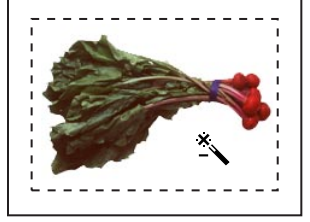

*Zauberstab und Alt-/Wahltaste*

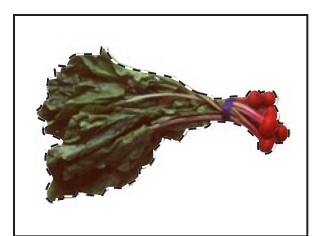

**5** Um die Radieschenbraue zu duplizieren und auf das Melonengesicht zu bewegen, halten Sie die Alt- + Strg-Taste (Windows) bzw. Wahl- + Befehlstaste (Mac OS) gedrückt und ziehen das Radieschen über das linke Auge im Gesicht. Heben Sie die Auswahl nicht auf.

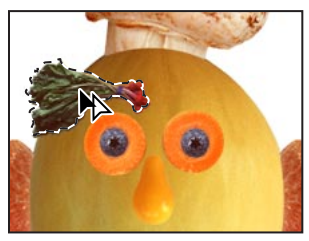

*Linke Augenbraue positioniert Rechte Augenbraue positioniert Rechte Augenbraue mit Alt- + Strg-Taste/ mit Umschalt- + Alt- + Strg-Taste/ mit Umschalt- + Alt- + Strg-Taste/ mit Umschalt- + Wahl- + Befehlstaste* 

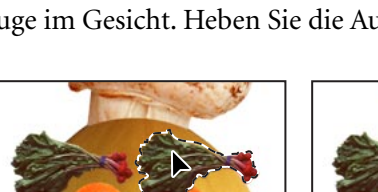

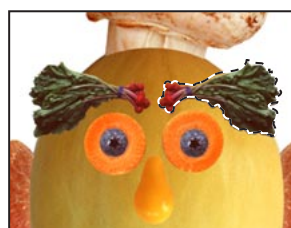

*Wahl- + Befehlstaste Umschalt- + Wahl- + Befehlstaste*

**6** Halten Sie die Umschalt- + Alt- + Strg-Tasten bzw. Umschalt- + Wahl- + Befehlstaste gedrückt, positionieren Sie den Zeiger in der Auswahl, und ziehen Sie, so daß eine weitere Augenbraue dupliziert und über dem rechten Auge plaziert wird.

7 Wählen Sie "Bearbeiten" > "Transformieren" > "Horizontal spiegeln", um die rechte Augenbraue anzupassen. Wenn Sie wünschen, können Sie anhand der bereits gelernten Methoden die Position der Augenbraue weiter korrigieren.

**8** Wählen Sie "Datei" > "Speichern".

## **Freistellen des fertigen Bildes**

Sie schließen die Arbeit an diesem Bild nun ab, indem Sie es auf seine Endgröße bringen.

1 Wählen Sie das Freistellungswerkzeug ( $\sharp$ ) aus der Werkzeugpalette. Das Freistellungswerkzeug befindet sich in der verborgenen Werkzeugpalette unter dem Auswahlrechteck.

**2** Bewegen Sie den Zeiger in das Fenster mit dem Bild, und ziehen Sie von der oberen linken Ecke diagonal zur unteren rechten Ecke des fertigen Bildes ein Freistellungsrechteck auf.

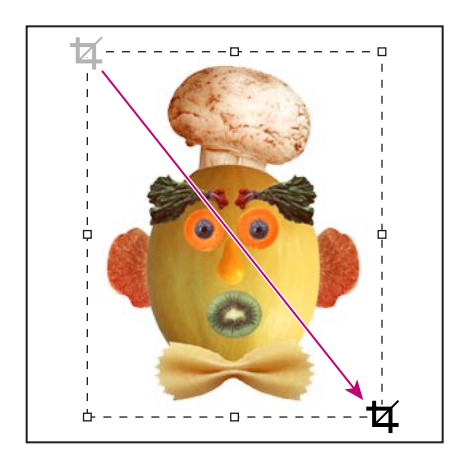

**3** Wenn Sie die Position des Freistellungsrechtecks korrigieren müssen, bewegen Sie den Zeiger in das Freistellungsrechteck und ziehen.

**4** Soll die Größe des Rechtecks geändert werden, ziehen Sie an einem der Griffe.

**5** Wenn das Rechteck die gewünschte Position hat, drücken Sie die Enter-Taste (Windows) bzw. Return-Taste (Mac OS), um das Bild zu beschneiden.

**6** Wählen Sie "Datei" > "Speichern".

Das Frucht- und Gemüse-Gesicht ist nun fertig.

**Dieser Lehrgang ist ein Auszug aus Adobe Photoshop Classroom in a Book, das Teil der offiziellen Schulungsserie für Adobe Grafikund Publishing-Software ist. Die von Adobe Press herausgegebene Serie ist in verschiedenen Sprachen erhältlich. Informationen zum Kauf erhalten Sie von Macmillan Publishing bei http://mcp.com oder unter 1-800-428-5331.**

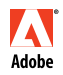

Adobe, das Adobe-Logo, Classroom in a Book und Adobe Photoshop sind Warenzeichen von Adobe Systems Incorporated und können in manchen Ländern eingetragen sein. Windows ist ein eingetragenes Warenzeichen von Microsoft Corporation in den USA und anderen Ländern. Adobe Mac ist ein Warenzeichen von Apple Computer, Inc und in den USA und anderen Ländern eingetragen.© 1998 Adobe Systems Incorporated. Alle Rechte vorbehalten.